# **Adding an Algo Speaker as an Extension**

Algo paging devices can be integrated into a NocTel account to work with the paging feature on Polycom desk phones or as stand alone devices. Follow the steps in this guide to add a new Algo device as an extension and provision it. This guide can be used for the following Algo devices :

- 8036 Multimedia Intercom
- 8039 Video Mullion Intercom
- 8180 Audio Alerter
- 8186 Paging Horn
- 8188 Ceiling Speaker
- 8189 Surface Mount Speaker
- 8190 Clock Speaker
- 8190S Clock Speaker Visual Alerter
- 8201 Door Phone Intercom
- 8203 Door Phone Intercom (Vandal-proof)
- 8301 Paging Controller
- 8373 Zone Controller
- 8410 Display Speaker
- 8420 Dual-sided Display Speaker

## Adding an Algo Device:

- 1. Log in to the NocTel Control Panel.
- 2. Click "**Extensions**" on the left-hand menu.

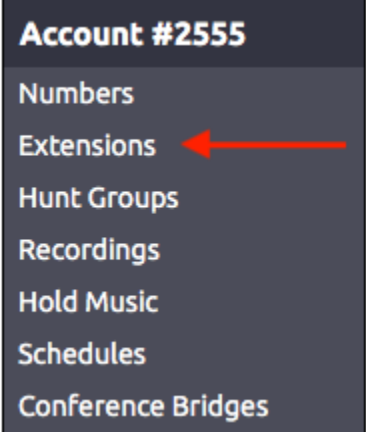

3. Click the "**Add a New Extension**" link at the top of the Extensions page.

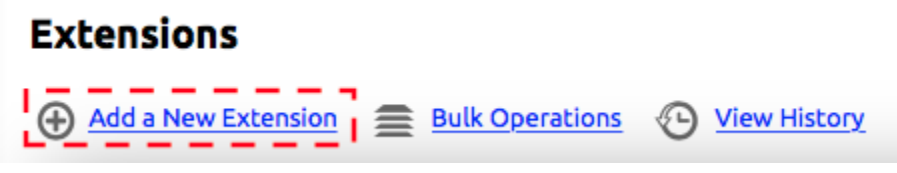

4. From the list of devices locate the "**Algo Paging Device**" and click "**Add Device**"

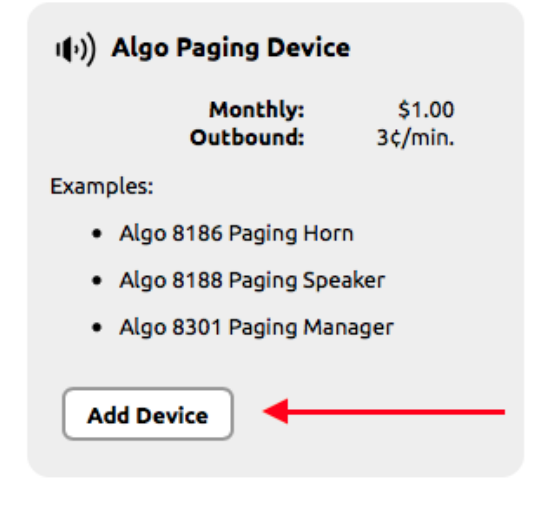

- **5.** On the Algo Device Provisioning page read through the steps and ensure that the device you are adding is on the approved list.
- 6. In step 3 enter the device's **MAC Address**, give the device an **extension number**, and **name** the device.
- 7. Follow the steps on the next page to provision the Algo device.

#### **Algo Device Provisioning**

Follow these steps in order to provision your Algo device to work with the NocTel.com Digital Phone Service.

FOR BEST RESULTS. DO NOT PLUG IN YOUR PAGING SPEAKER(S) UNTIL THESE STEPS ARE COMPLETED.

- 1. Ensure you have selected a compatible and approved Algo model for use with the NocTel.com Digital Phone Service from the following list: Algo 8186 Paging Horn Algo 8188 Paging Speaker Algo 8301 Paging Manager 2. Locate the MAC Address for each of the Algo devices you wish to add. On desk paging speakers, this can be done by looking at the sticker on the back of the paging speaker. Alternatively, you can look at the mac address during the boot up process or from the Network Status menu. 1 3. Enter the MAC Address, desired extension number, line number, and name for each of your new Algo devices here: Device MAC Ext. # Line Extension Name (Typically a Room or Employee Name)  $\begin{array}{|c|c|c|c|}\n\hline\n\textbf{1st} & \textbf{0}\n\end{array}$  $\Box$ -----------------------------
	- 4. Click submit, and follow the instructions on the next screen to activate your new device(s).
- 8. Click **Submit**.

#### Algo Device Provisioning:

If you are adding a device that has already been configured for NocTel, including most devices purchased from us, simply plug it in and it should pick up its new configuration. The device may reboot two or three times during this process to update its firmware.

If your device does not simply power up and work:

- 1. Log into your Algo device's web interface (the default password is algo).
- 2. Navigate to **Advanced Settings** --> **Provisioning** page.
- 3. Set the **Server Method** to **Static**. Enter [noctel.com](http://noctel.com) for the server. Select the **HTTPS** download method.
- 4. Click the **Save** button at the bottom of the page.
- 5. Click the **Reboot** button to reboot your device.

The speaker will reboot, connect to [NocTel.com](http://NocTel.com) to receive it's configuration, upgrade if necessary, and then be operational within a matter of 2-3 minutes.

#### G) **Algo Web Interface**

Please note that the instructions above regarding the menus and field names in the Algo web interface might differ between models.

### Related articles

- [Using a Algo Paging Speaker as a Ringer](https://noctel.com/help/display/docs/Using+a+Algo+Paging+Speaker+as+a+Ringer)
- [Paging with Polycom Phones](https://noctel.com/help/display/docs/Paging+with+Polycom+Phones)
- [Integrating Paging and Intercom Systems](https://noctel.com/help/display/docs/Integrating+Paging+and+Intercom+Systems)
- [Algo Paging Additional Audio Files](https://noctel.com/help/display/docs/Algo+Paging+-+Additional+Audio+Files)